Please note: If you feel this email is not legitimate, please contact Jimmy Waller to verify.

## **Installation Instructions**

- 1. You need to be on campus or connected to our Open VPN portal to access the link below.
- Click the link below and download all three files within the same folder. They will be stored in your "downloads" folder by default... Note: Do not click the "Download Folder" button unless you know how to unzip files.
  - a. http://ulm-synology.ulm.edu:5000/sharing/hj30iF73R
    - i. Highlight the Sensor.txt file and click the "download" button.
    - ii. Highlight WindowsSensor.exe file and click the "download" button.
    - iii. Highlight WinSilentInstall.bat file and click the "download" button.
- 3. Go to that folder and run the **WinSilentInstall.bat** file (double click this file). You will most like see the following warnings.
- 4. Click on the "More Info" to see an option to run this file.

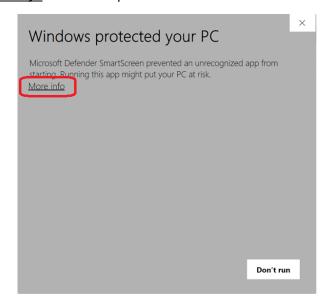

5. Click on the "Run Anyway" button. This will silently install the CrowdStrike software.

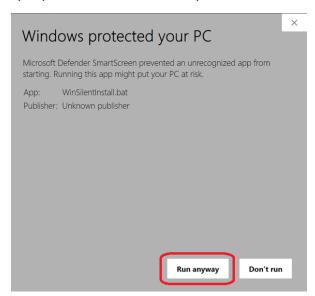

6. If the UAC warning is displayed, click yes to continue.

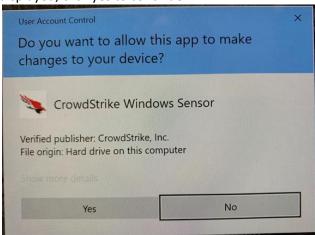

7. This install with only take seconds to do and does not require a reboot.

8. If you want to verify the install was successful, you can check in the add remove programs section and you should see the following. You can also email <u>oit@ulm.edu</u> the name of your laptop and we can verify it that way as well.

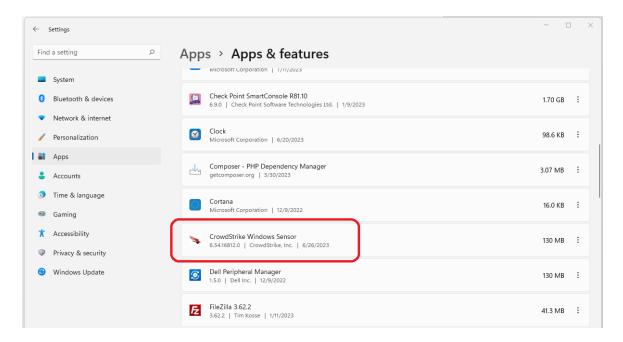

**NOTE:** ULM requires this software application to be on all university owned devices. It is extremely effective at preventing ransomware events. **If you have any questions or issues** with the installation, please reply to this email (oit@ulm.edu) and let us know. Someone from our office will immediately contact you and provide assistance. Thank you.